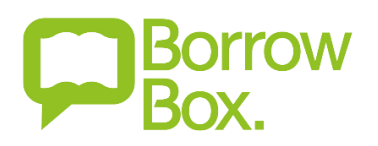

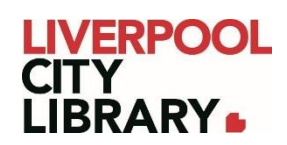

# **BorrowBox for Children: App edition**

With over 1,500 titles for children aged 3-13 on BorrowBox, there is something for every child. There are fiction and non-fiction titles from Australian and international authors, and you can borrow up to 50 items at a time, with a three week loan period, just like if you were borrowing a physical book, just from the comfort of home.

Accounts are synced, so if you borrow a book on the web version, it'll be available on the app, and vice versa.

Please note that this guide was created using Android, so it may appear slightly different on Apple products, but the features should still be the same.

#### **Logging in**

It is essential to sign into BorrowBox to borrow eBooks and eAudiobooks.

After downloading the app from [Google Play](https://play.google.com/store/apps/details?id=com.bolindadigital.BorrowBoxLibrary&hl=en_AU) or the [App Store,](https://apps.apple.com/au/app/borrowbox-library/id562843562) it will ask you to enter the name of your library. Enter 'Liverpool City Library', and provide your membership number (from your card, starting with 2000, or if you signed up online, your member number starting with C) and your PIN. If you cannot remember your PIN, please contact the [Library.](https://mylibrary.liverpool.nsw.gov.au/contact-us)

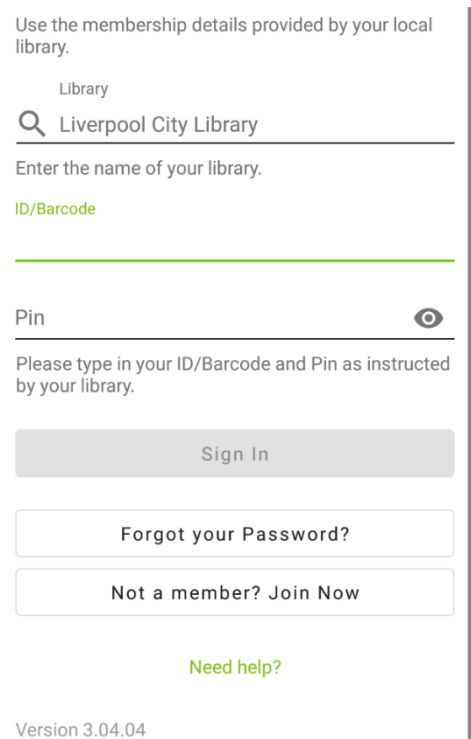

#### Sign in with your Library ID

Powered by and Copyright © Bolinda Digital Pty Ltd 2012-2021. All Rights Reserved.

You'll need to agree to the Terms & Conditions.

#### **My Loans and Returning a book**

It'll open to 'My Loans', where it displays any of your loans and provides the option to return or renew them. You can also find 'My Reading Lists' here at the top of the page.

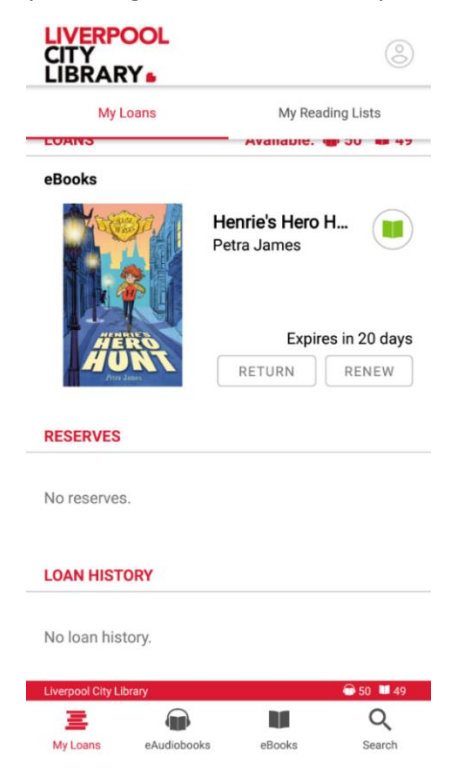

# **Searching for books**

At the bottom of the page, you can choose to Search for a title or author. It defaults to eAudiobooks, as underlined in red, but you can easily select eBooks instead.

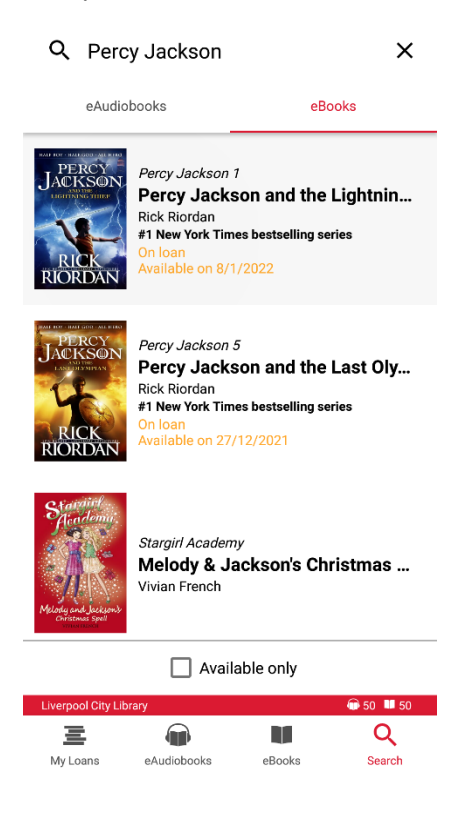

### **Browsing books**

Next to search, you can also browse eAudiobooks or eBooks. Once you've selected one of those options, you will see the age brackets at the top of the screen, so select Children from there. It will show a selection of children's titles, which you can narrow by menus such as Featured, Categories, Genres, or All Releases.

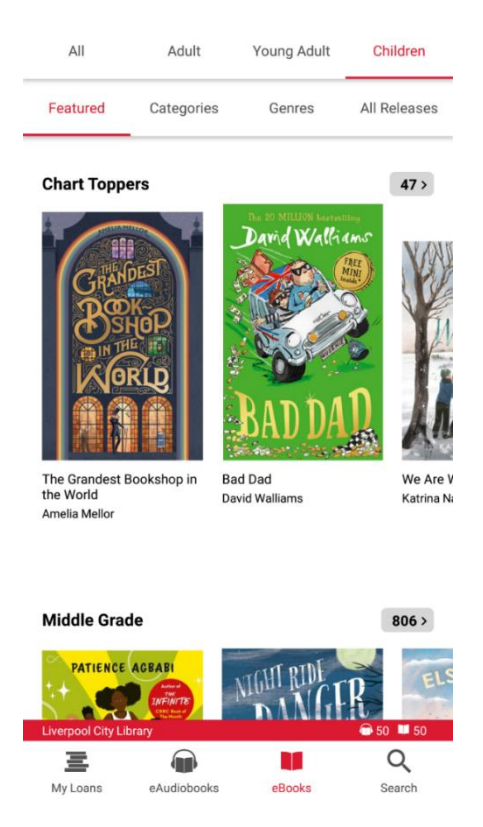

## **Reading a book**

From My Loans, you can start reading one of your loans (once it has been downloaded) by clicking on the cover of the book, taking you to the last page you read. You turn the pages of the book by swiping left or right across the screen.

If you need to adjust the text, tap once on the page, and options will be shown at the bottom of the page.

The icon that looks like two capital As provides several options for adjusting the display of the text.

- Theme allows you to choose the colour background; Original is white with black text, Paper is light cream with black text, Sepia is a darker cream with black text, Night is black with white text
- Fonts allows you to change font, including to a special dyslexic font when it is available
- Font size allows you to increase or decrease the font size of the text
- Brightness allows you to adjust the brightness of the screen
- Advanced provides options between page display, text alignment, margins, and line spacing.